# Your\_Lucky\_EURGBP\_v2 Guide

I make some EA and I want to develop it together.

Your\_Lucky EA is free, you can get and use Unlimited and I include mql source code for the initial version. I need donations for the cost of developing the EA I, but you only need to do if you like or want to help me, or are profit from this EA, other than that you do not need to do so, you have to get the free goods.

for certain reasons I only share my ex4 files to update the latest version, given the many people who can sell them if I share my mql source update.

but do not worry, because for the EA is required only need the ex4 files. (Your\_Lucky\_EURGBP\_v2.ex4)

I will try to explain the function in this guide, is (Your\_Lucky\_EURGBP\_v2.ex4). EA or other versions that I include in the file with these instructions have some differences with the final version will I explain this.

Before you open the program MetaTrader4, make sure you save the file you downloaded with this manual to the appropriate folder.

As an example I will use MT4 Alpari-UK.

Files that you download consists of 3 folders (EA, Indicator, templates)

- 1. Open the EA folder and copy all the files in the folder and then paste C:\ProgramFiles\MetaTrader Alpari UK\experts
- 2. Open the Indicators folder and copy all the files in the folder and then paste C:\ProgramFiles\MetaTrader - Alpari UK\experts\indicators
- 3. Open the Template folder and copy all the files in the folder and then paste C:\ProgramFiles\MetaTrader - Alpari UK\templates

Now you can open the program MetaTrader4,

# Open EURGBP and select TimeFrame M5

and then switch the template by clicking Charts\Template\your\_lucky templates.

## You will see charts like this picture:

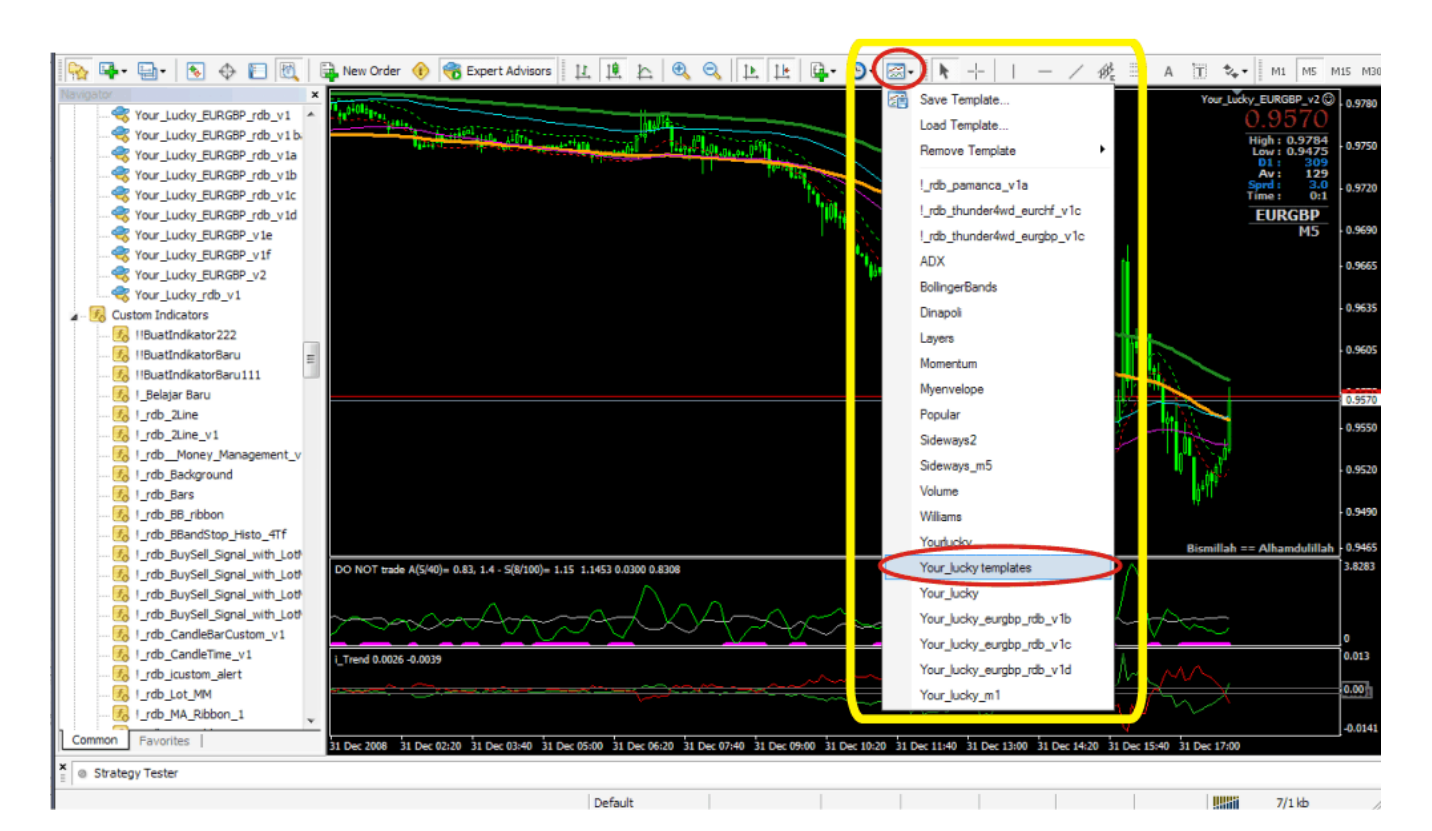

after you activate the template "your\_lucky templates" in the chart means that you have a complete EA and its indicators are required by EA,.

Now we need to activate the EA in the charts.

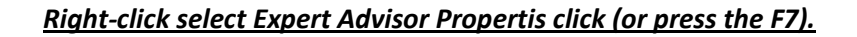

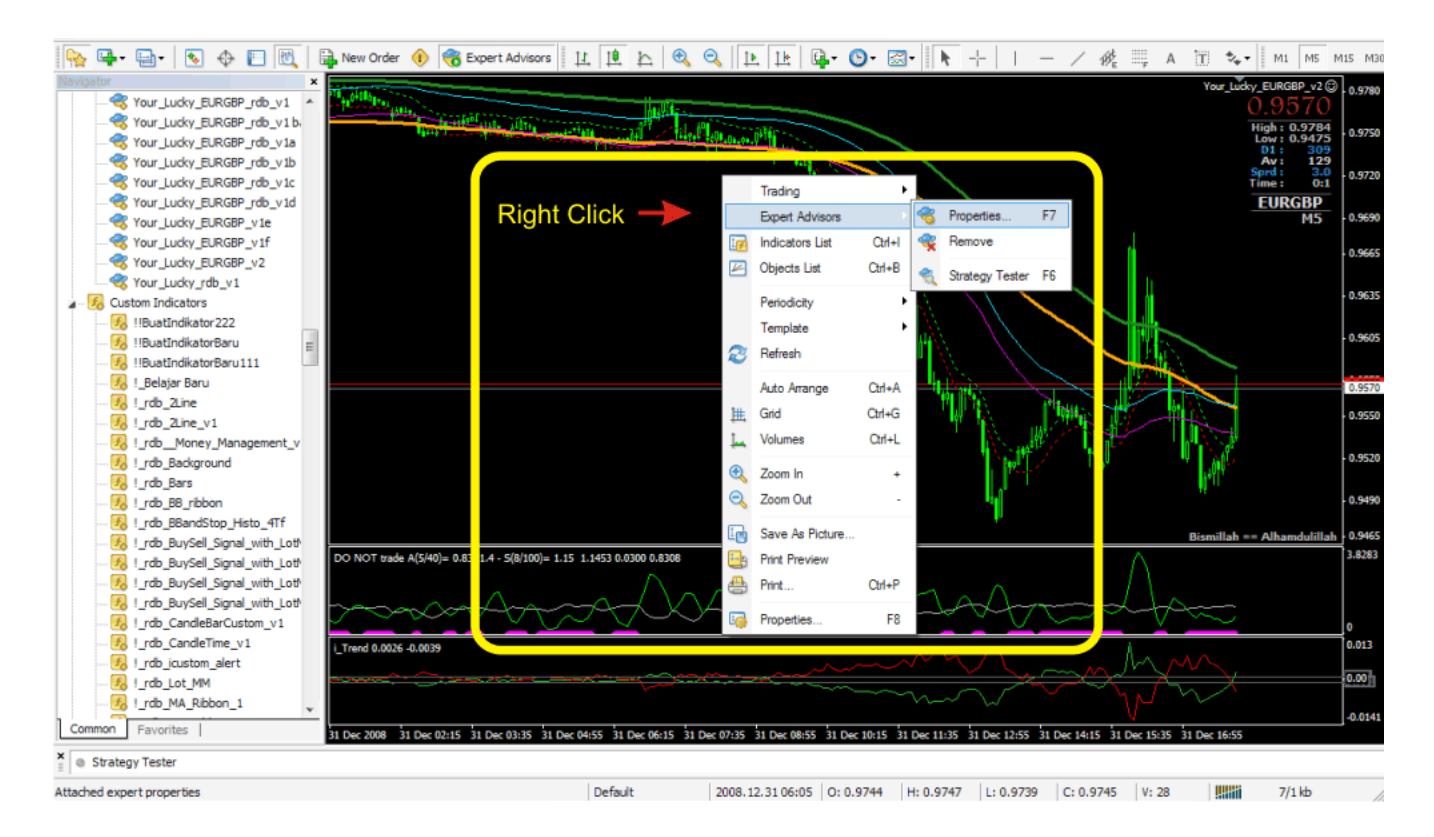

after you choose the Properties or pressing the button F7

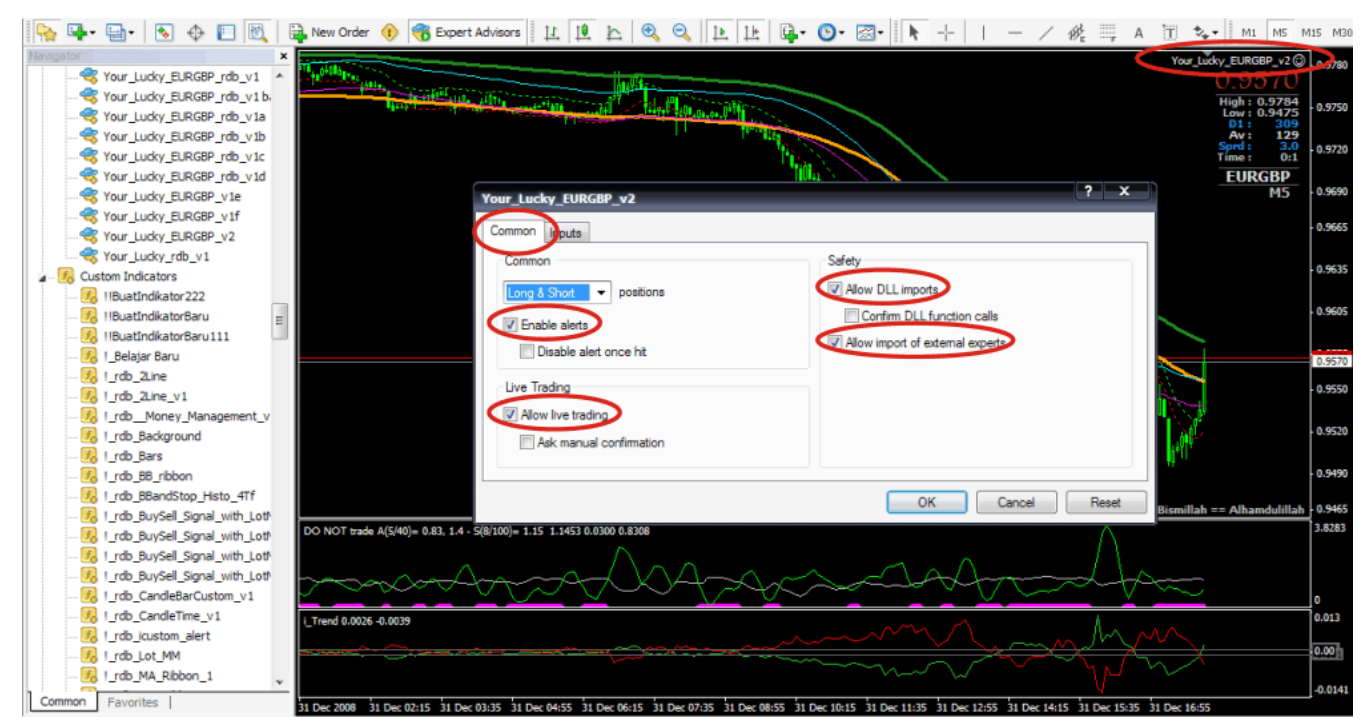

## The image will appear

Klik "OK" and the EA is ready to do Automated Trade for you.

## Another thing that needs to be is setting in the EA, you need to change the settings are:

- OpenHour = 21 (default)
- $Clos$ eHour = 5 (default) This related to the clock / timer broker, the broker note on the hour charts, no matter where you are now and what time you are in, because these settings are not related to the local time but the time to read the broker on MT4.

EA will only make trading in the range of time OpenHour - CloseHour

 $Risk = 20$  (default) Risk set the number of the Lot will be opened by EA using the LotsOptimized Setting TRUE with calculations AccountFreeMargin / Risk / MaxTrades.

The base system used by EA is looking for conditions around the sideway Asian Session with small TakeProfit 5-9 Pips and Stoploss 28-32 Pips

During you want to use this EA, the computer must be online and MT4 connected either with your broker.

Spread of your broker is another vital setting for scalper strategy. Do not use scalper strategy on brokers with spread = 5 or more. For scalper strategy allowed spread size is 2-4 only.

Hopefully the results of this work can be useful for many people to make profit.

For further information please contact me .

## To support my creativity please donate for me with all yours heart :

## my Bank Account :

Name : Abd Rahman Rek. No. : 7990026640 Bank Name : Bank Central Asia Branch of Bank : Kawasan Industri Bank Address : Jln. Perintis Kemerdekaan Blok A No. 1 Bank Postal Code : 90241 Bank City : Makassar Bank State : Sulawesi Selatan Country : Indonesian Bank Telephon : +624114723277-80 Bank Swift : CENAIDJA

## Liberty Reserve : abdul rahman (U7067895)

## PayPal : abdulrahman\_maros@yahoo.com

Best Regards,

 $rdb$